# **MX**HomePro.

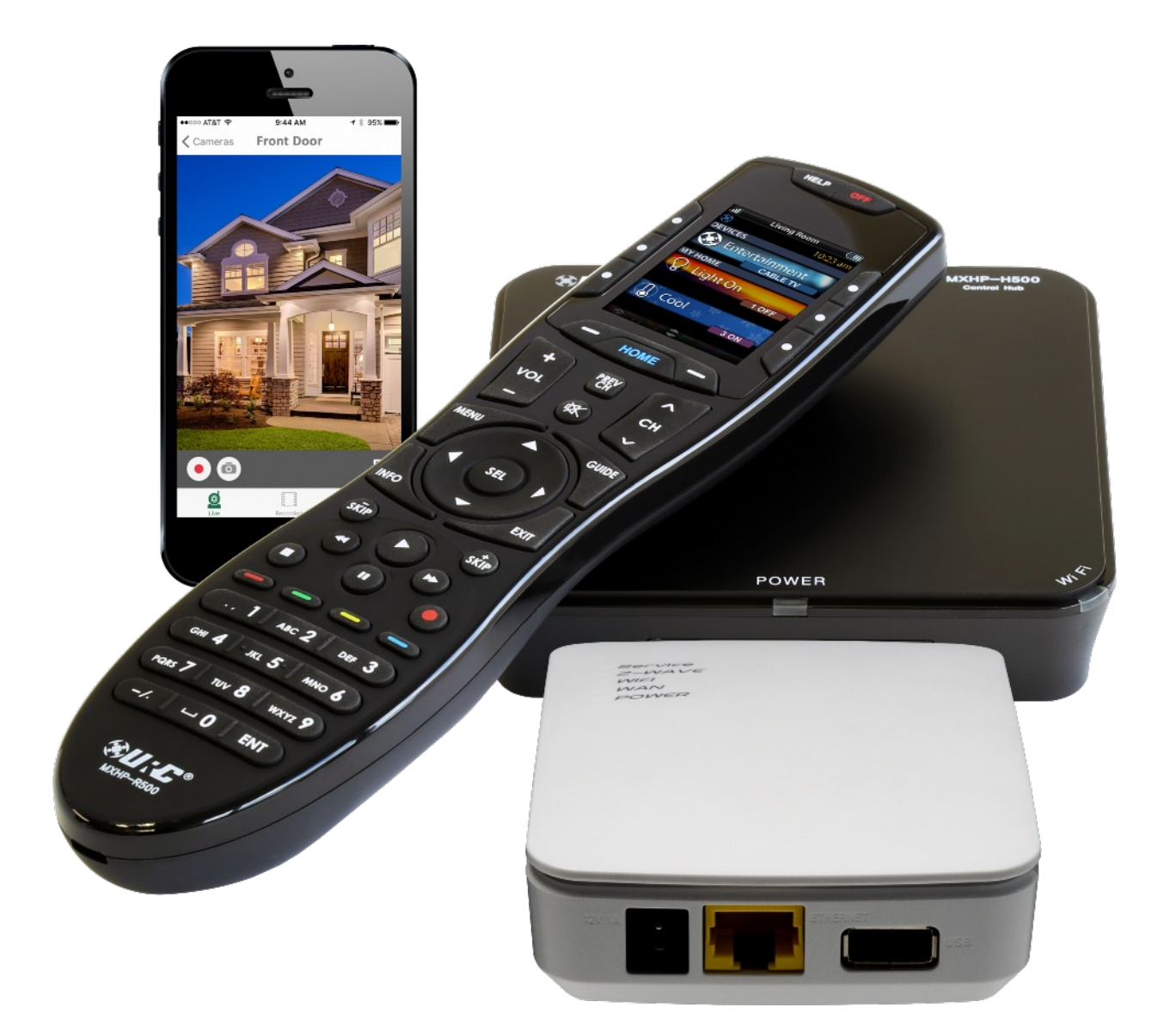

# **Quick Start Guide**

### **Overview**

The links found within this document lead to the URC Dealer Protected resource sites. Use the instructions below to access the documents referred to by the links:

[URC Control Room:](http://www.urccontrolroom.com/forums/content.php) contact your local URC distributor or URC Sales Representative to be issued a code that allows you to register and use the URC Control Room. Once this is complete, you have access to the documents and other important resources as long as you are logged in.

[URC University:](https://go.bluevolt.com/urc/Home/) Simply sign-up as a user by answering some questions and you are granted access to any of the e-learning referred to in this guide.

### **The Hardware**

Here are the basic steps to setting up the MX HomePro hardware:

- 1. Make sure you have at least one (1) MXHP-H500 hub as well as one of the following:
	- a. MX HomePro mobile application (iOS or Android)
	- b. MXHP-R500 remote control
- 2. Make sure the MXHP-H500 hub is connected to your local area network work via a wired Ethernet connection
- 3. Using the remote control:
	- a. Insert batteries, follow the on-screen prompts to enter the Wi-Fi information (make sure you are connected to the same network to which the hub is connected)
	- b. Continue following the on-screen prompts until you have been given a URC Programming Key (see image below)

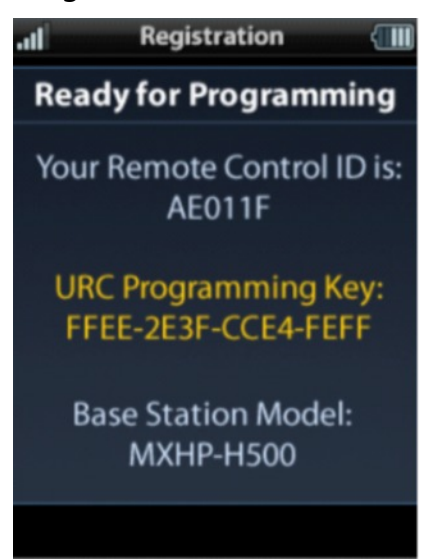

- 4. Using the MX HomePro mobile application:
	- a. Launch the app and select Setup a New System
	- b. Make sure you are connected to the same network as the hub
	- c. Continue following the on-screen prompts until you have been given a URC Programming Key (see image below)

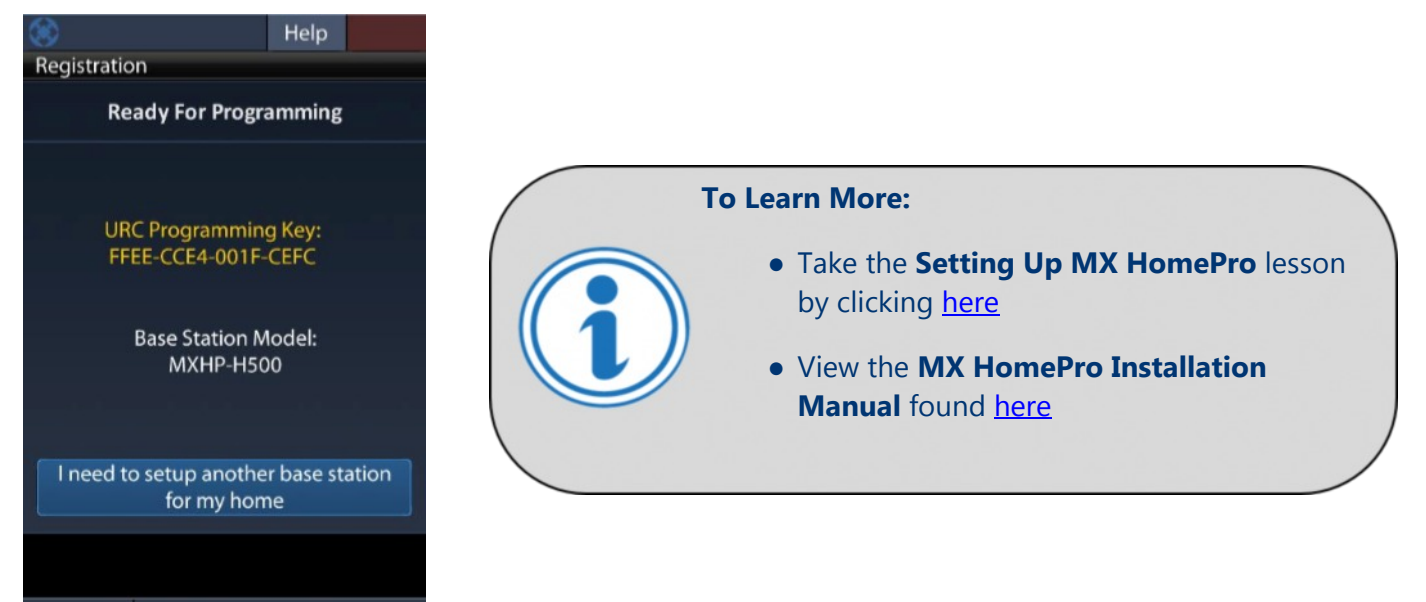

## **MX HomePro Editor**

Getting started, for more information please see the [MX HomePro Programming Guide](http://www.urccontrolroom.com/_media/mxhomepro/files/mx_homepro_programming.pdf):

1. Use the **MX HomePro Editor** to register a new system or add the hub to an existing system, click [here](https://www.mxhomepro.com/#/) to access

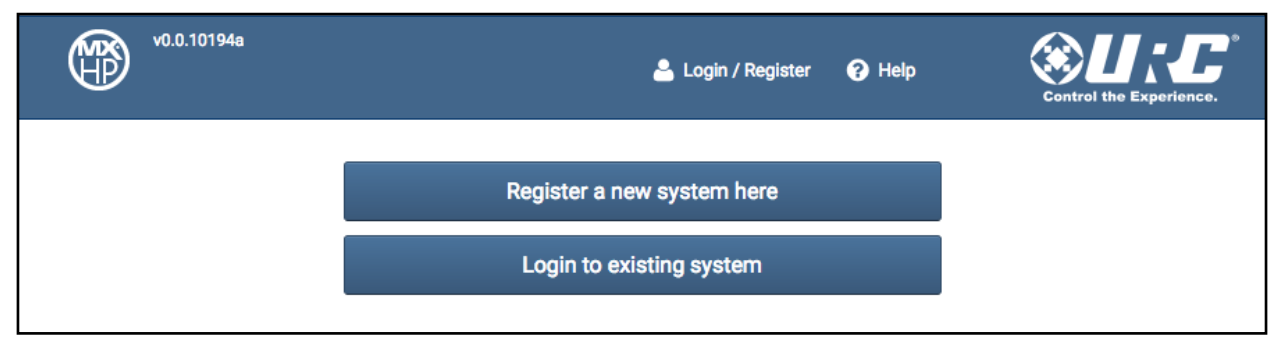

- a. If the system is **existing**, select the **Login to existing system** option and enter the **username** and **password** for the existing system
- b. If the system is **new**, select the **Register a new system** option and follow the prompts to setup a new account, for more information on setting up a Dealer Account and the benefits associated with, please refer to the **Dealer Access** document.
- 2. Once the information has been entered, the official MX HomePro Editor is displayed:

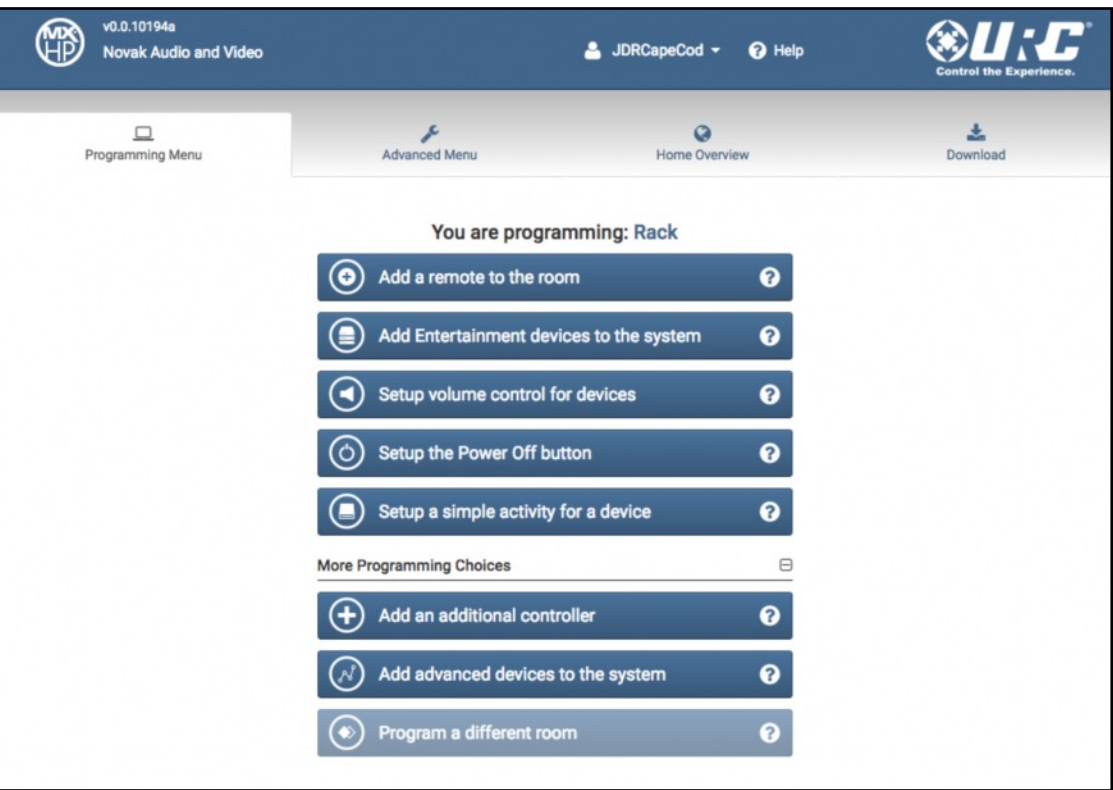

# **Programming**

The programming menu includes the following, remember to learn more about the full programming experience, check out the [MX HomePro Programming Guide](http://www.urccontrolroom.com/_media/mxhomepro/files/mx_homepro_programming.pdf):

❸ Ð Add a remote to the room 1.

 If the project has a **remote** (sold separately) in the room, click **Add a remote to the room** to add it after setting the system up using the mobile application

0

2. Add Entertainment devices to the system

 Click on **Add Entertainment devices** to the system button to populate the system with products that are to be controlled (IR and IP control **only**)

๏ 3. Setup volume control for devices

 Select **Setup volume control for devices** to create a volume **punch-through** that allows one device's volume to be controlled while within a different device (i.e. use the receiver's volume while controlling the cable box)

Ő Setup the Power Off button ଵ 4.

 Clicking **Setup the Power Off button** allows you to configure the power off button to turn off all the devices in the system when it is pressed. You can do this in two different ways:

a. **Simple Programming** creates a **LIST** of devices in the system when the power off button is pressed that the user needs to manually review and turn off all the devices that are ON (see image below)

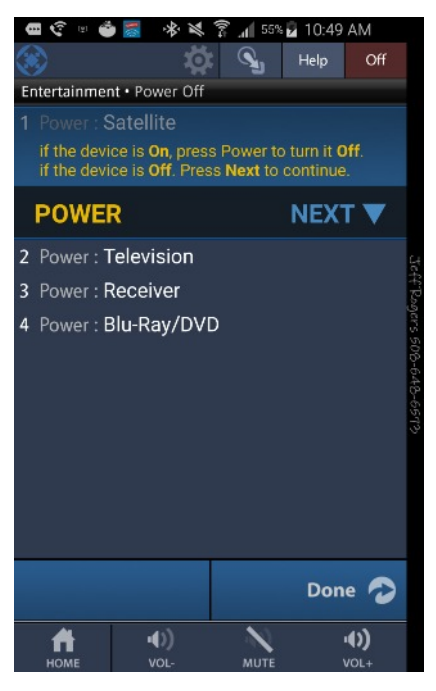

b. **Advanced Programming** allows the installer to create a more automated series of commands (macro) that can incorporate system commands, variables, conditional logic, etc. to ensure that devices are in the proper power state and have the correct input assigned to each activity.

5. Setup a simple activity for a device

 Clicking **Setup a simple activity for a device** allows you to configure an activity based on pressing a device button (i.e. pressing cable turns on the TV, cable box, and receiver and puts the TV and receiver on the correct input)

๏

a. Simple Activity creates a menu allowing the user to easily turn the devices on and select the correct inputs (see image below)

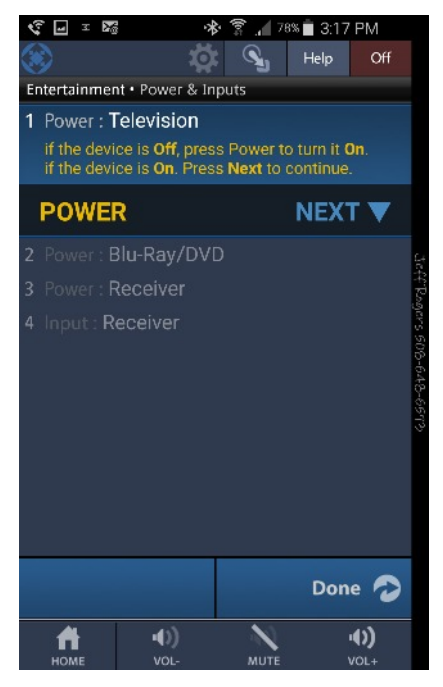

b. Advanced Activity allows the installer to create a more automated series of commands (macro) that can incorporate system commands, variables, conditional logic, etc. to ensure that devices are in the proper power state and have the correct input assigned to each activity

❸

6.

Œ Add an additional controller

 This is used for **expansion** (additional IR ports, remote location within the same room, etc.) within an **existing room**. Hardwire the hub to the router and plug it in. Click on **Add an additional controller** and the editor searches for the hub. Follow the prompts to complete the process.

7. (ฟ) Add advanced devices to the system

 Clicking **Add advanced devices to the system** enables you to add supported devices such as Sonos music systems, Lutron lighting, Nest thermostats, and the URC Z-Wave bridge to the system. Advanced device control is compatible with systems that incorporate the MXHP-R500 remote control

❷

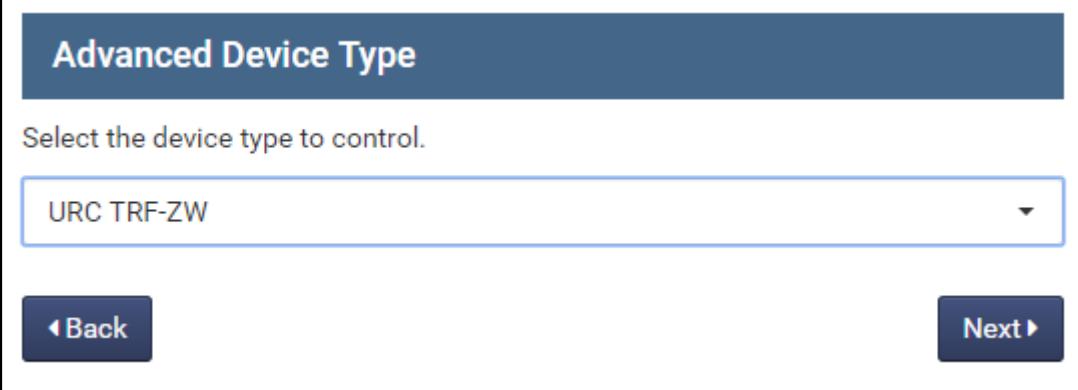

Refer to the following documents for more information on **Advanced Device Integration**, [Z-Wave Integration,](http://www.urccontrolroom.com/_media/mxhomepro/files/mx_homepro_z-wave_integration.pdf) and [Camera Integration](http://www.urccontrolroom.com/_media/mxhomepro/files/mx_homepro_camera_integration.pdf)

#### **Advanced Menu**

Overview of Advanced Menu functionality:

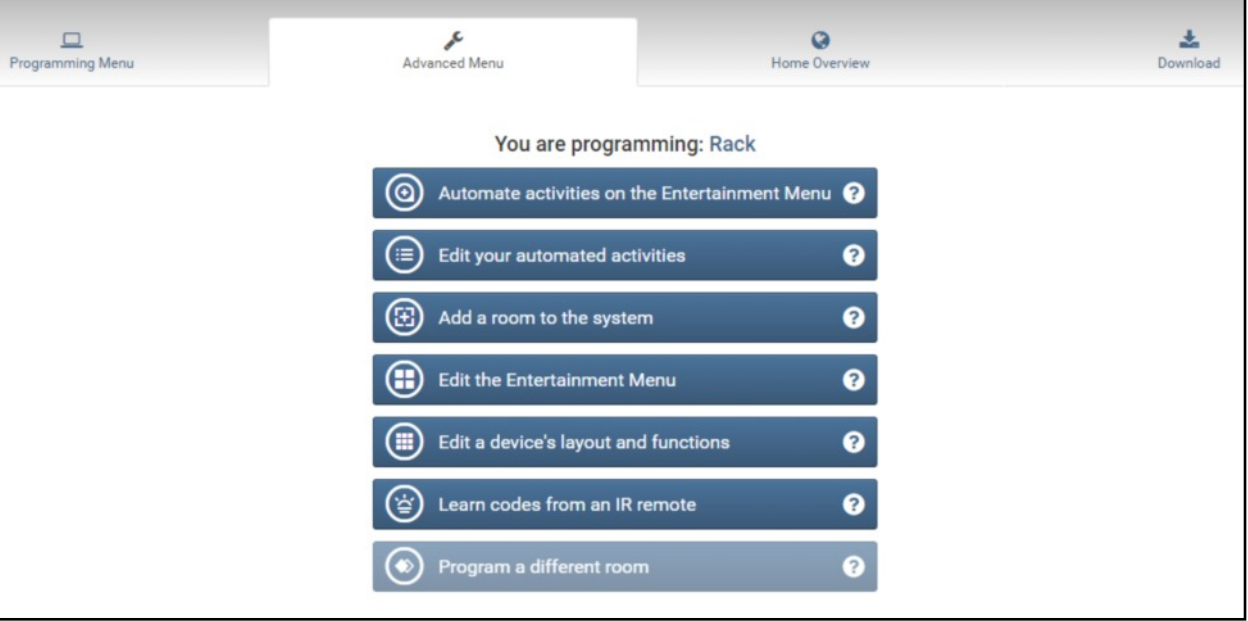

1.

(@)

Automate activities on the Entertainment Menu

**Automate activities on the Entertainment Menu** is selected to create advanced macros based on selecting a device from the menu

Edit your automated activities 2. ⊟

Click here to **Edit your automated activities** that you have already created

Add a room to the system 3.

 Select **Add a room to the system** to add a room., be sure to have an **additional hub** on the network for the additional room

0

❷

❷

0

?

H **Edit the Entertainment Menu** 4.

**Edit the Entertainment Menu** allows you to change the order, color and text of the buttons found on the entertainment menu

Edit a device's layout and functions 5.

**Edit a device's layout** and functions allows you to add, remove and swap buttons or pages for each device

Learn codes from an IR remote ℯ 6.

 You can add any IR controlled device to the system by clicking **Learn codes from an IR remote**, this function allows you to add a single IR function to a device, or create a new device from scratch

Program a different room 7.

 This button is grayed out unless you have an additional room to program, if so, click **Program a different room** to get started and follow the prompts

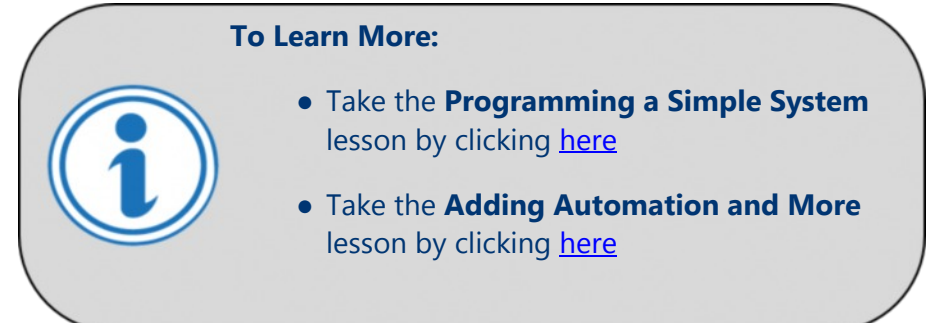

# **System Control**

The system can be controlled via a tablet or smart device using the following apps:

- 1. The **URC MX HomePro app** (found in the App Store and Google Play) is available for both iOS and Android devices. It controls A/V devices and features the **builtin app launcher**
- 2. The **URC Home App** is required to control Z-Wave devices and to view and control connected cameras. It is available for both iOS and Android devices and is found in the App Store or Google Play.
	- a. It's recommended to embed the URC Home App into the MX HomePro app using the app launcher to create a seamless user experience

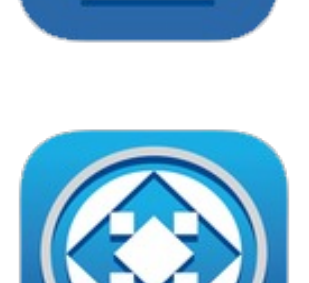

### **Additional Resources**

Be sure to complete our MX HomePro online curriculum to learn all of the details of working with the system. It is found [here](https://go.bluevolt.com/urc/Catalog/MX-HomePro-Courses/20296/).